## **REMOTE ACCESS TO SIMON**

- Open any web-browser and enter the URL: [https://simon.johnxxiii.edu.au](https://simon.johnxxiii.edu.au/)
- Alternatively, go to the college websit[e http://www.johnxxiii.edu.au](http://www.johnxxiii.edu.au/) and follow the SIMON link

Either way, you will be presented with a screen shown below.

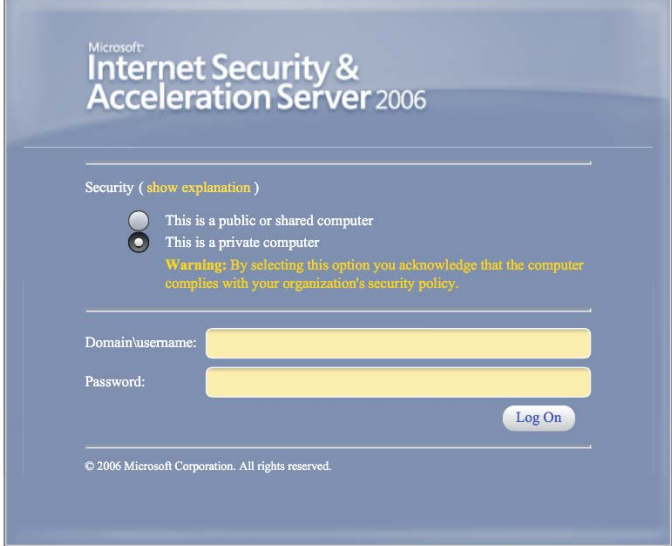

In the first area, you enter **domain\yourusername**

In the second, you enter your password.

(Note that these are the student's usual username and password used at school).

Once you are in Simon you will see a screen as shown below.

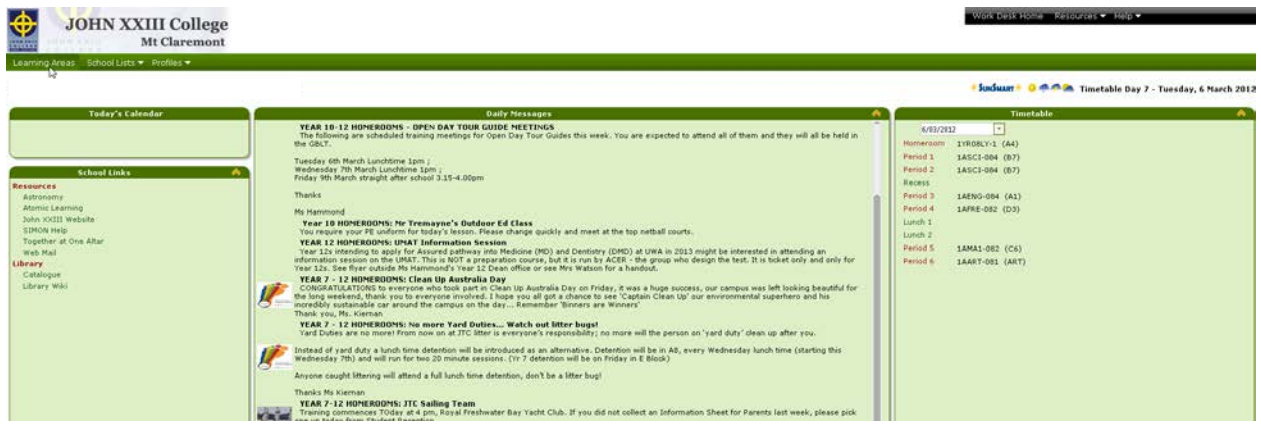

This screen displays the

- 1. **Daily Messages** as read in Homeroom each morning
- 2. The student's **Timetable** for the day.
- 3. A link at the top-right to the **Learning Areas** where all the class documents will be found.

The **Daily Messages** are quite straightforward and need no further explanation..

If you hover your mouse cursor over the word '**Timetable**' on the right, you will see it turn yellow and a hand appear. This takes you to the section where you can generate a student timetable and see a list of your child's teachers. In fact, you will be able to generate teacher timetables, too. This may facilitate planning meetings with teachers.

## The **Learning Areas** screen looks like this.

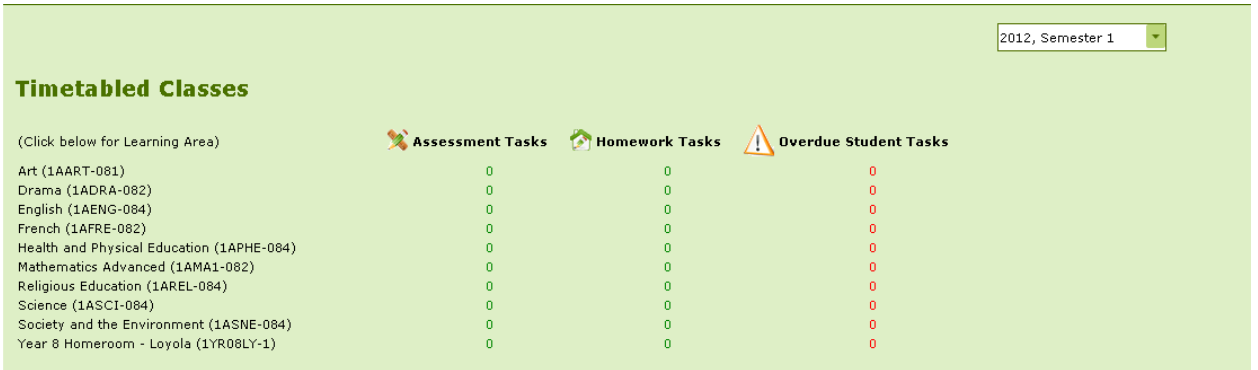

As indicated, you can then click on any of the classes listed to take you into the appropriate Learning Area.

I will use Maths as an example.

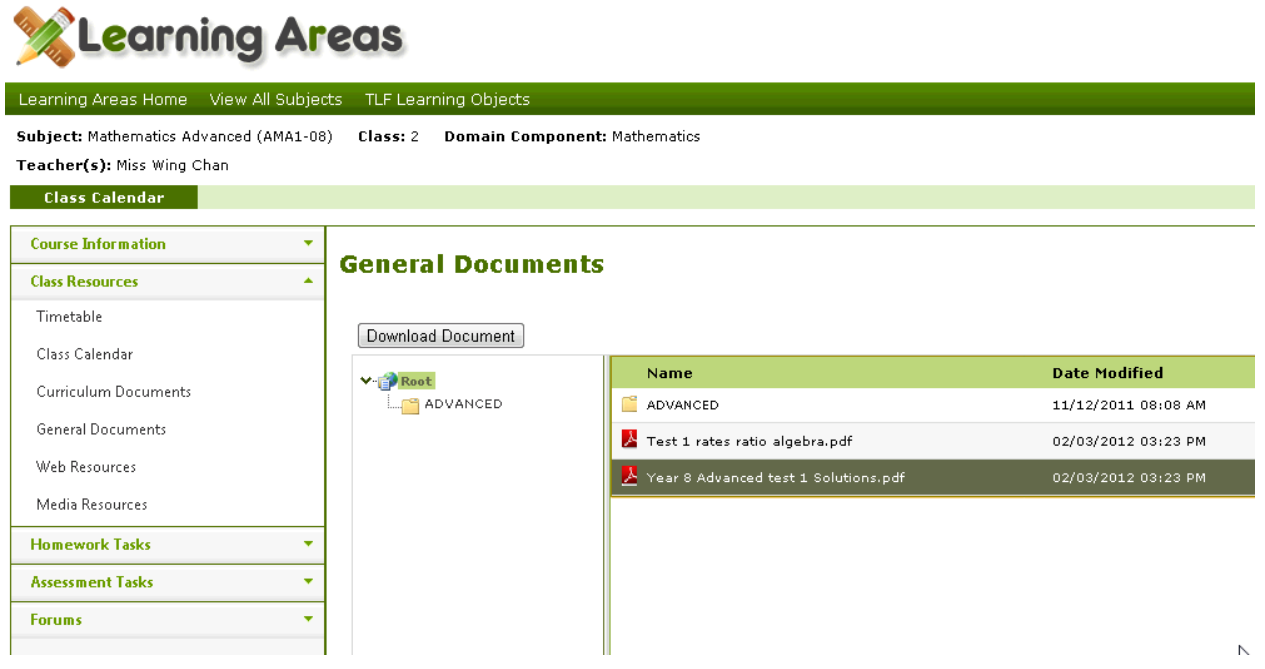

Most relevant materials will be found in **Class Resources\General Documents**. Navigation is achieved in the folder tree under the word 'Root'. When a document is highlighted on the right as shown, it can be downloaded and/or saved in the usual fashion.

**NOTE:** If you wish to access Simon on behalf of another one of your children, you will need to shut down your web browser and log in again.

There are many other features in SIMON. This introduction should give you enough guidance to get started.